■WTW-DA104G/NV854E/WTW-WNV1429G スマートフォンで登録できない。

①初めに録画機とルーターが LAN ケーブルで接続されている事をご確認下さい。

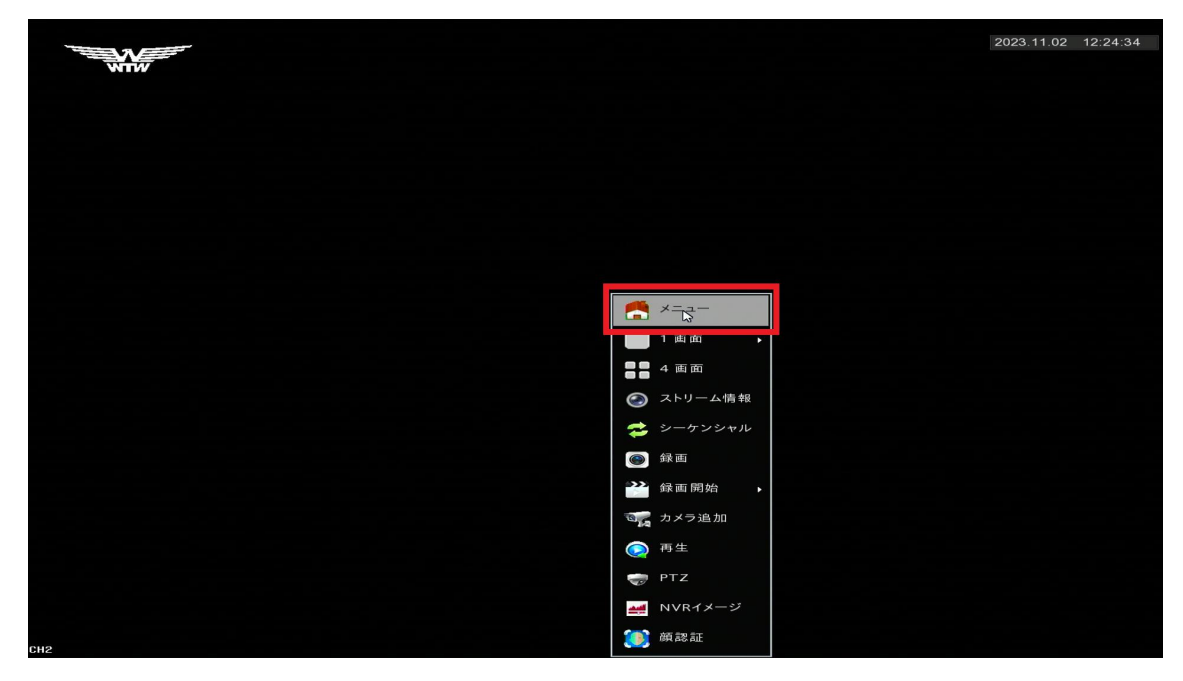

②ライブ画面から右クリック➡メニューを左クリックして下さい。

③環境設定を左クリックして下さい。

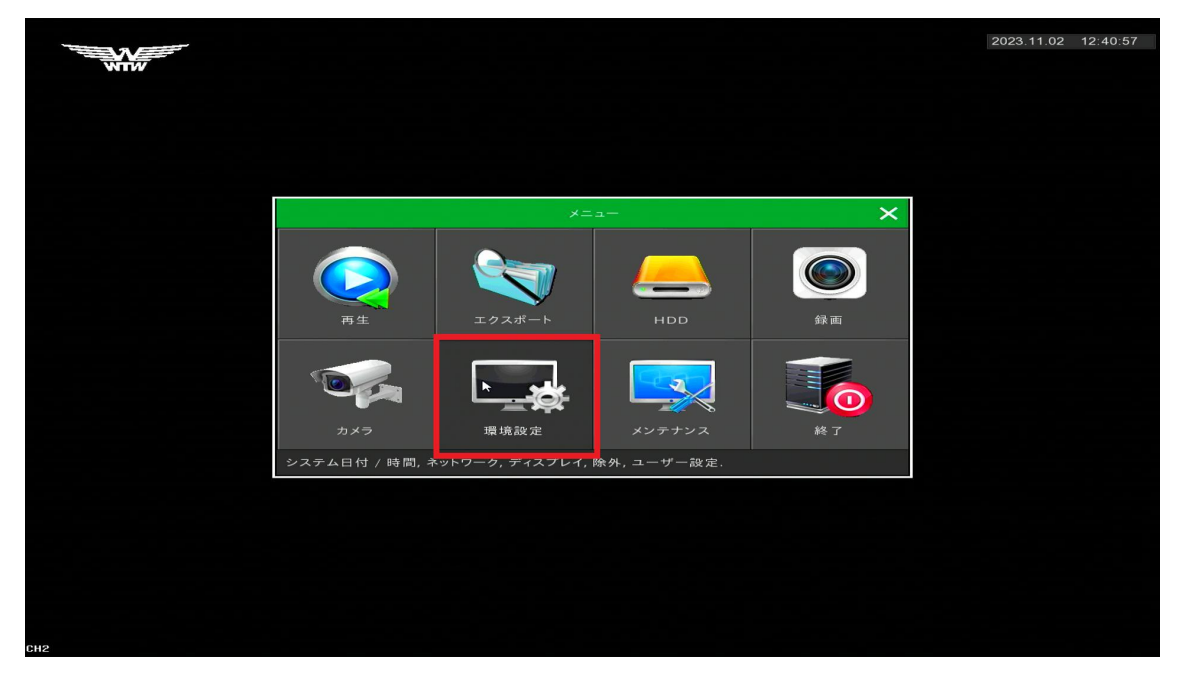

④ネットワークをダブルクリックし、IP/PORT の画面内から、「DHCP を有効にする」のチ ェックが入っているかご確認下さい。

チェックが入っていない場合はチェックを入れ、「適用」を左クリックして下さい。

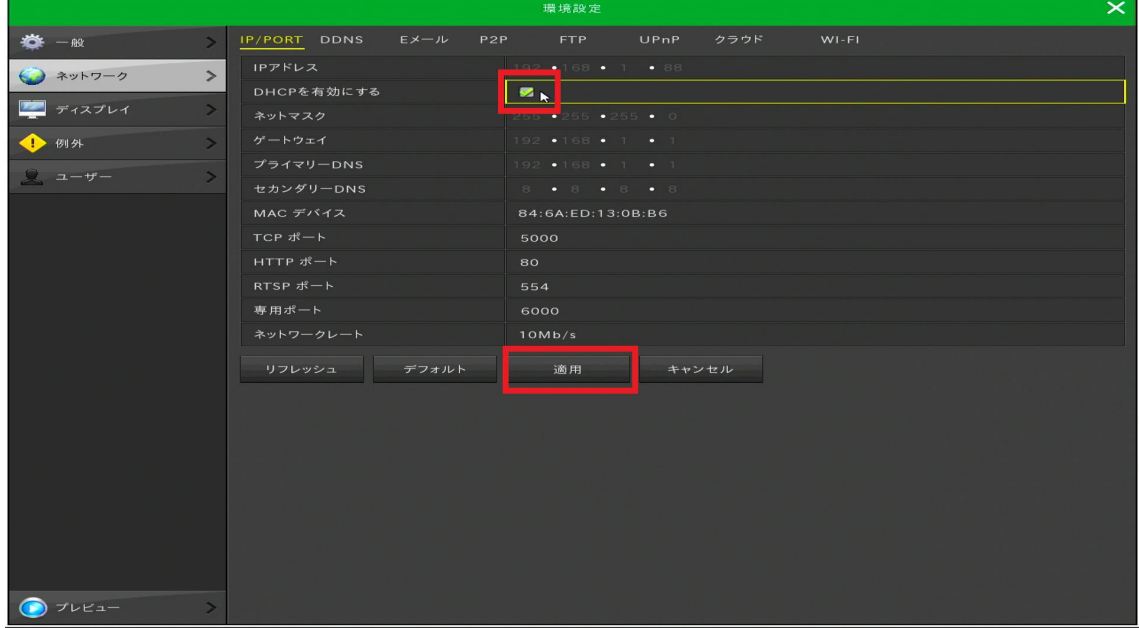

⑤P2P を開き、「P2P 使用」の項目にチェックが入っているかご確認下さい。 チェックが入っていない場合はチェックを入れ、「適用」を左クリックして下さい。

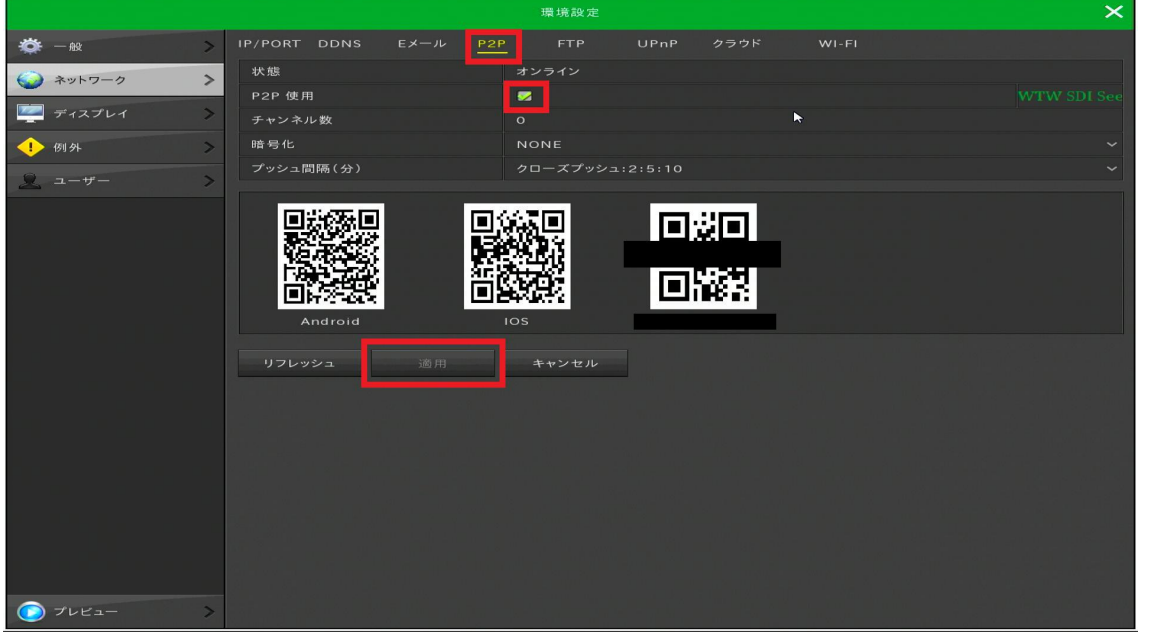

⑤P2P 画面内の状態が「オンライン」となるかご確認下さい。 オンライの場合はスマートフォンアプリから QR コード読み取りで登録をお願いします。

オフラインの場合は一度録画機の再起動をお願い致します。

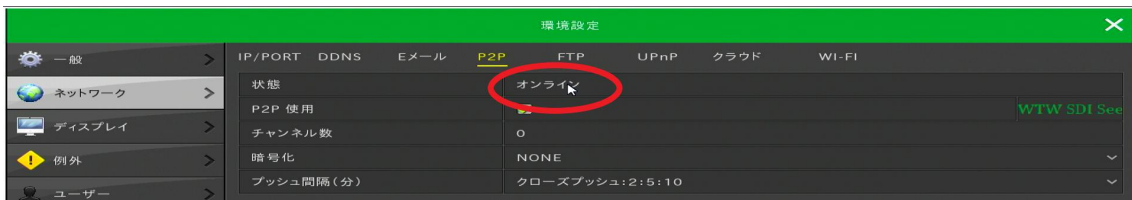

再起動は右クリック出前の画面に戻り終了➡再起動を左クリックで可能です。

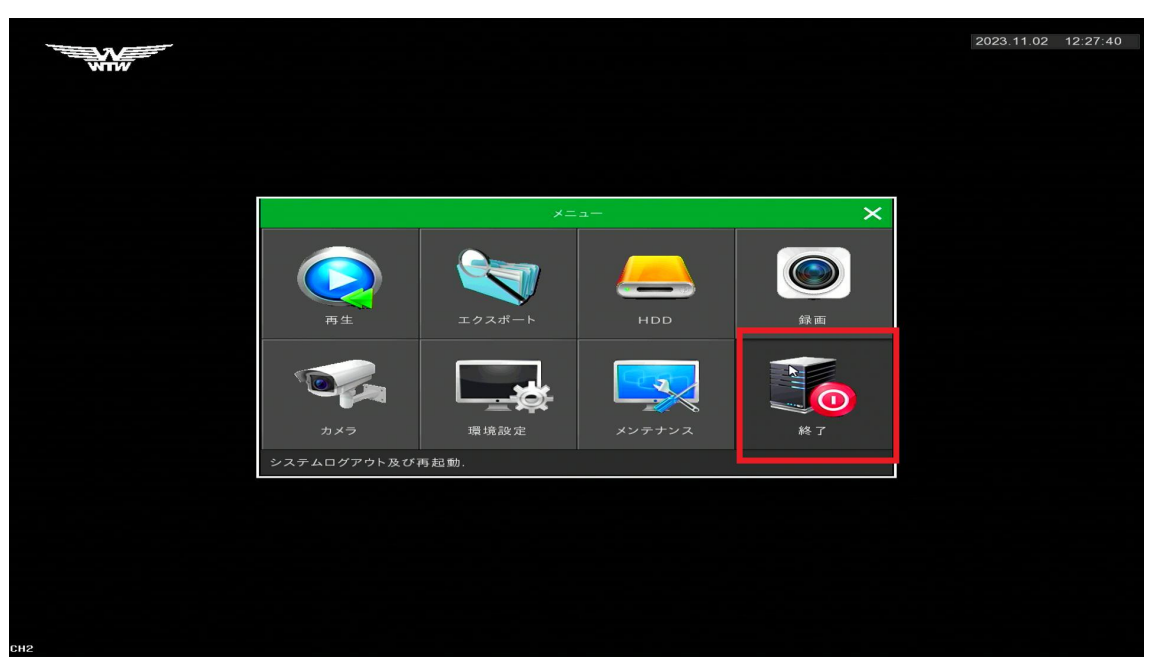

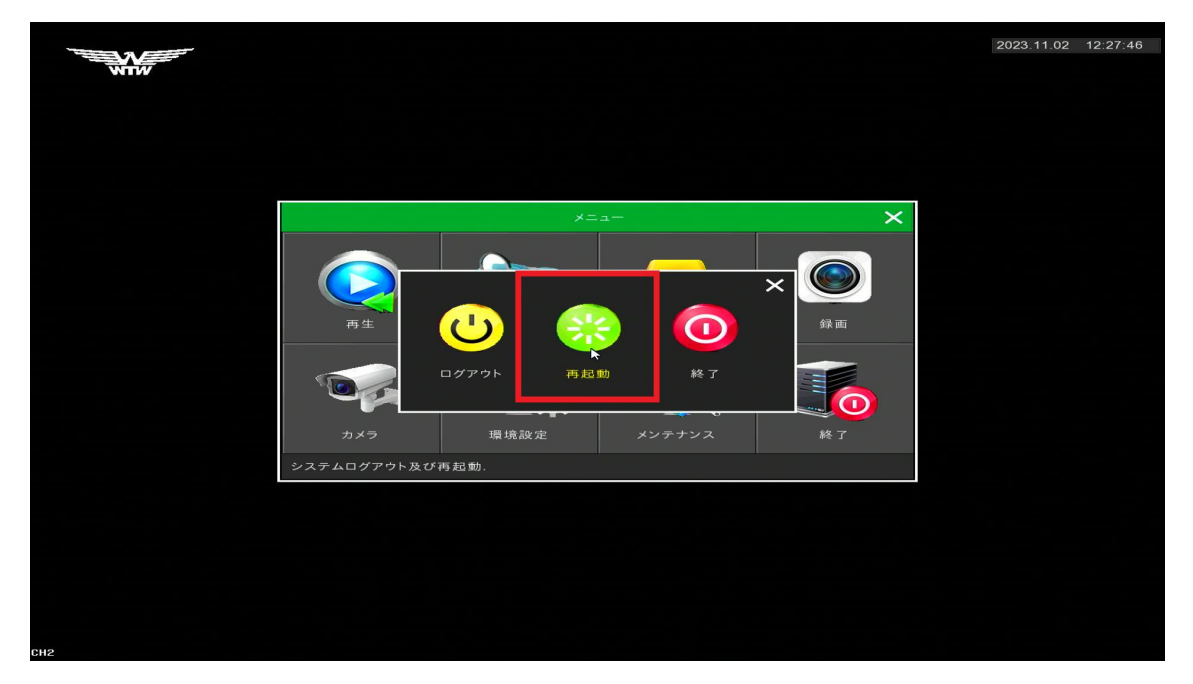

再起動後、再度 P2P の状態がオンラインとなるかご確認を頂き、オンライの場合はスマー トフォンアプリから QR コード読み取りで登録をお願い致します。